## **ARGO SCUOLANEXT**

## **RICEVIMENTO GENITORI – MANUALE DEL GENITORE**

1. Il genitore deve accedere ad Argo Scuolanext con le proprie credenziali.

2. Nel menù di sinistra deve cliccare sul pulsante "Servizi classe" poi su "Ricevimento genitori", indicato dalla freccia.

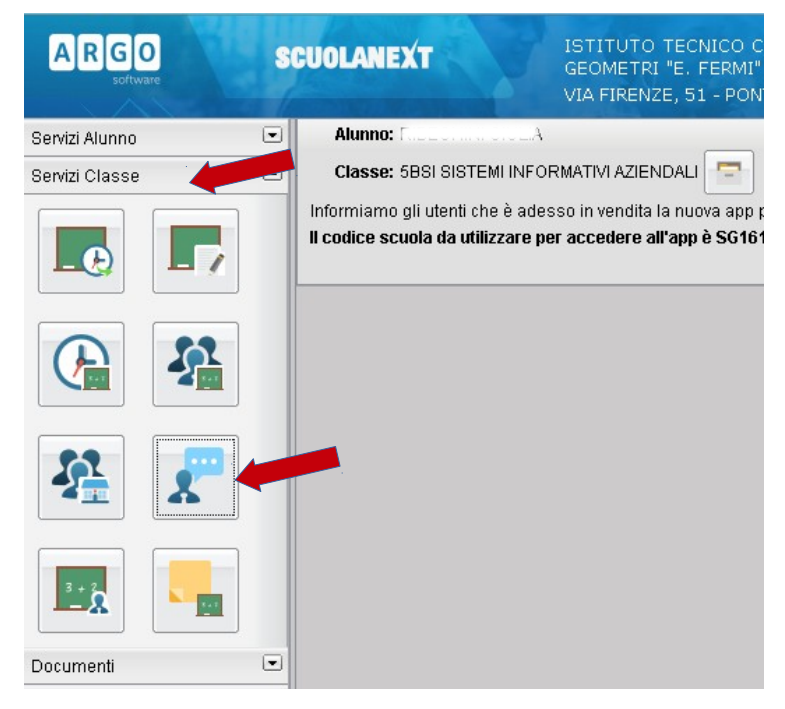

3. Nella finestra successiva cliccare sul pulsante + Nuova Prenotazione.

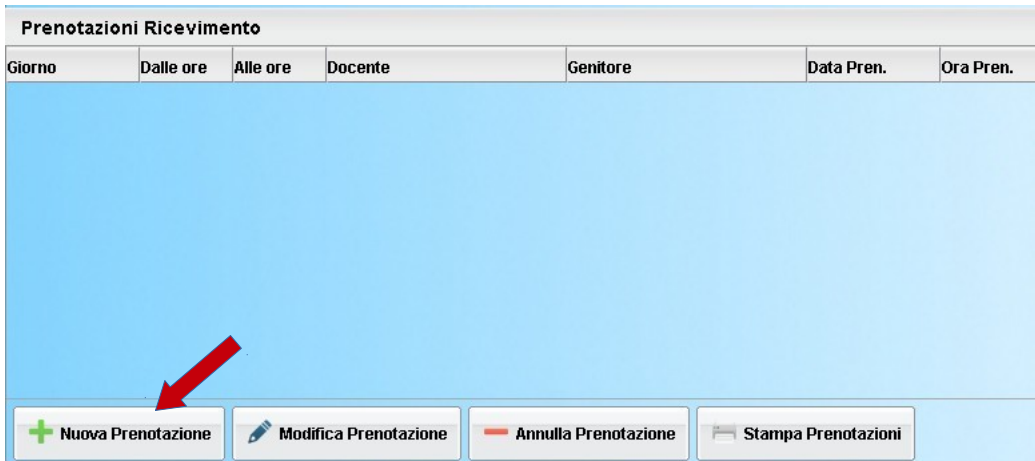

4. Verrà visualizzata una finestra simile alla seguente nella quale dovrà selezionare (cliccare) il docente dal quale vuole essere ricevuto:

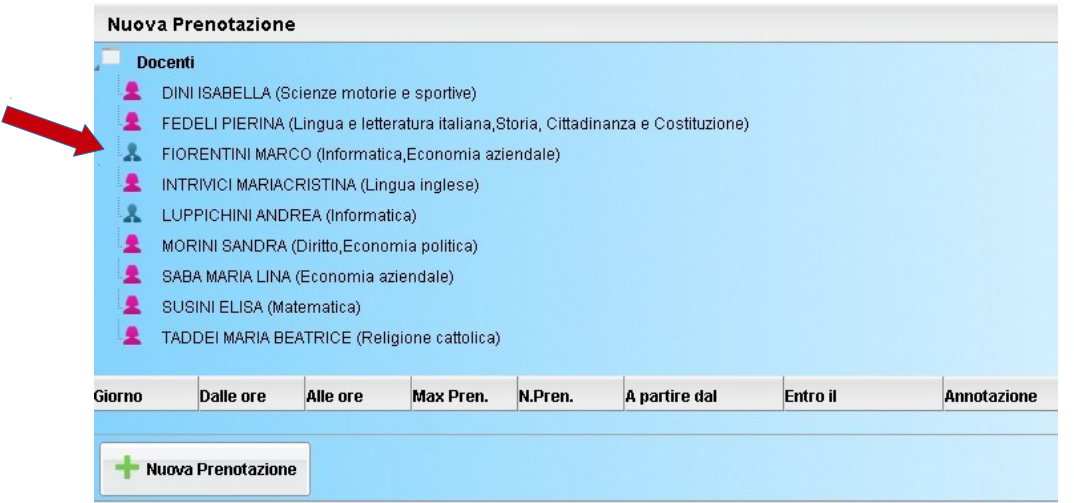

5. Nella parte inferiore della finestra sono elencati i giorni di ricevimento del docente scelto. Selezionare (cliccare) il giorno desiderato, considerando che il programma non accetterà prenotazioni superiori ai 10 giorni precedenti.

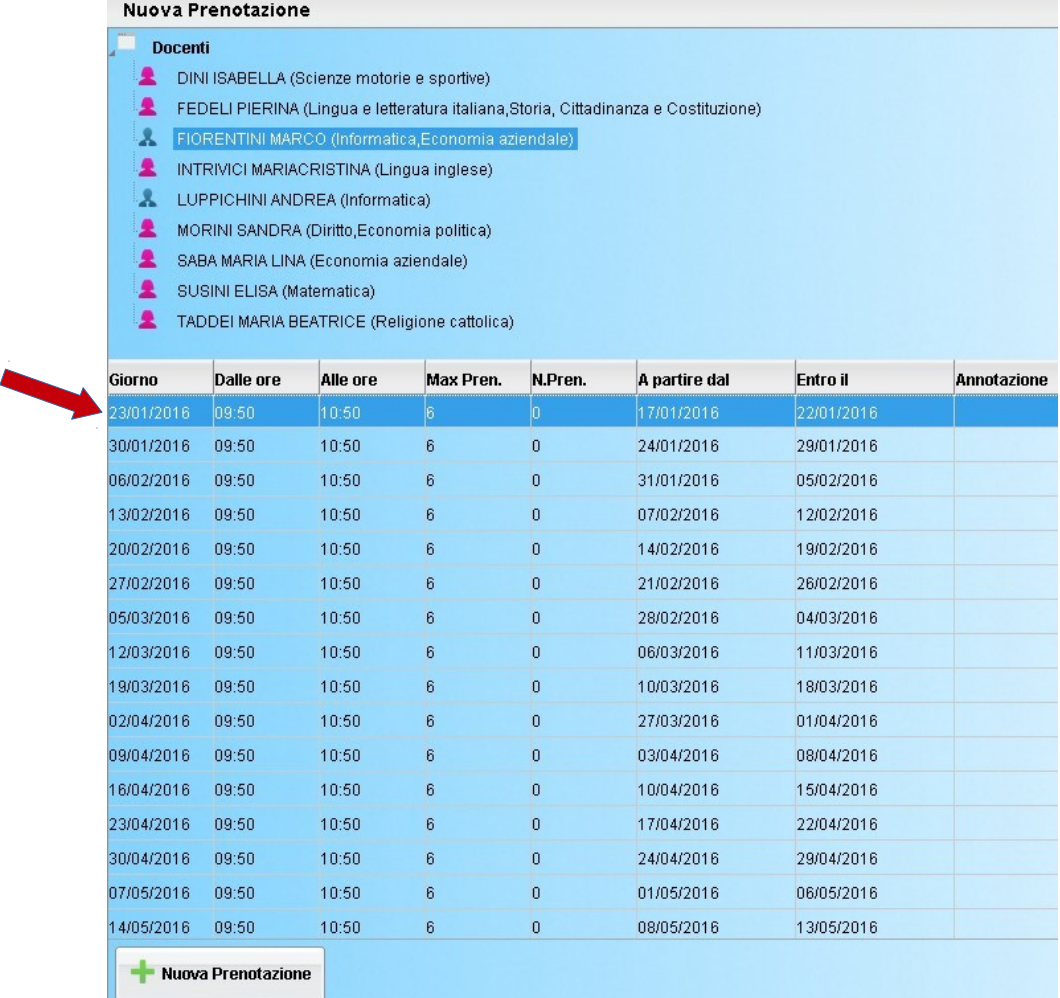

6. Cliccare sul pulsante + Nuova Prenotazione. Verrà visualizzata la seguente finestra nella quale, eventualmente, cliccare sulla casella del genitore per scegliere quale genitore andrà al ricevimento e poi cliccare sul tasto conferma.

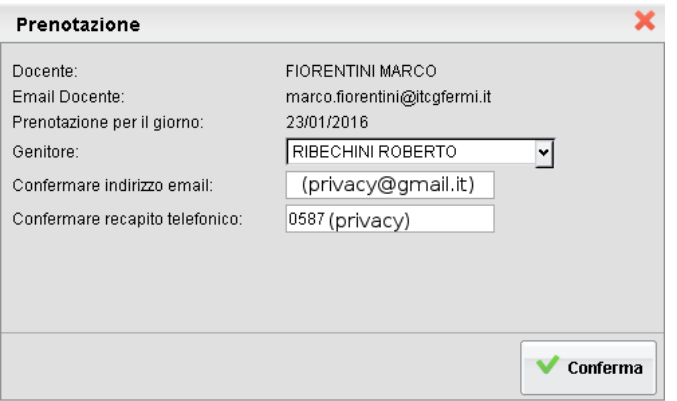

7. Confermata la prenotazione del colloquio, chiudere la finestra. La situazione a video sarà uguale a quella del punto 2. Cliccare sul pulsante "Ricevimento genitori" per riaprire la finestra del punto 3, questa mostrerà anche le prenotazioni già fatte e sarà possibile inserire, modificare, annullare e stampare cliccando sui relativi pulsanti.

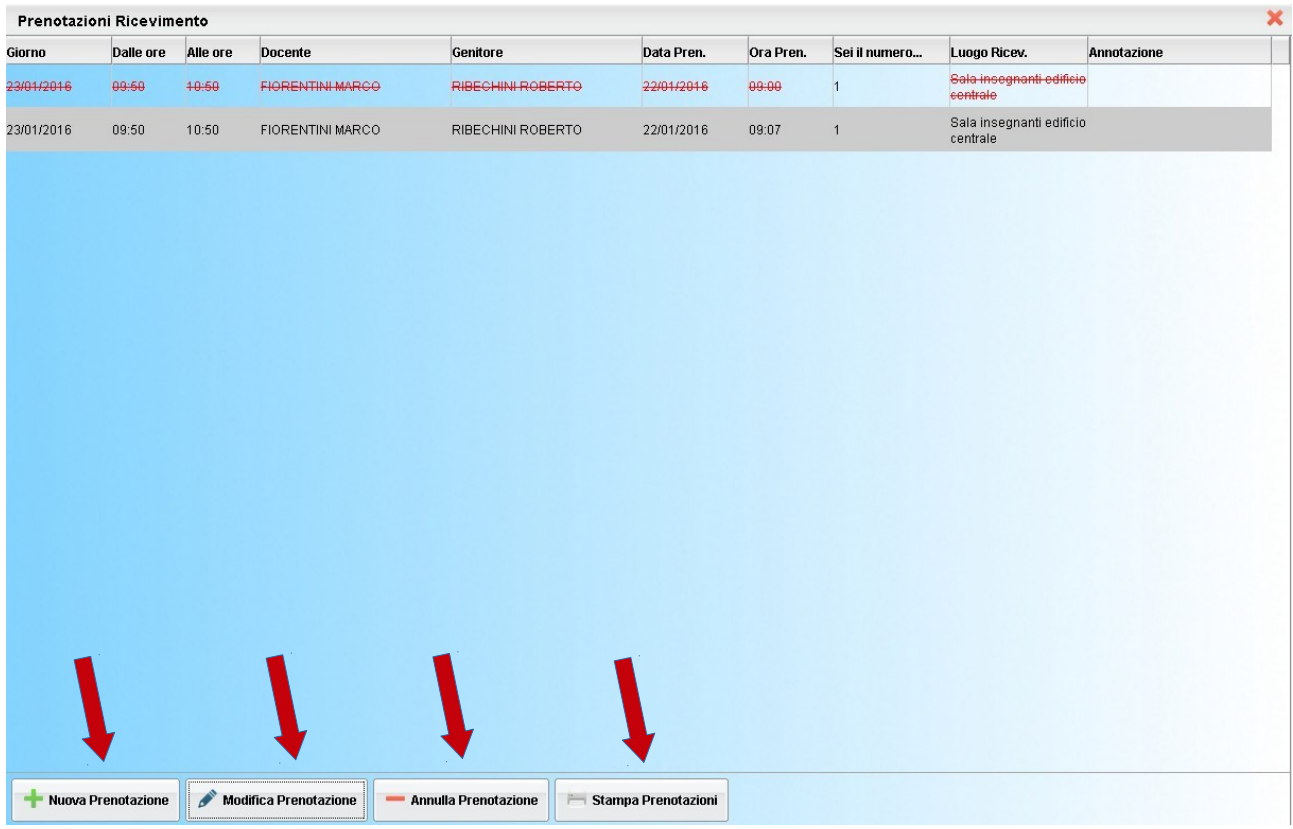

8. Per effettuare altre prenotazioni ripetere i passi indicati in questo manuale; per uscire dal programma cliccare su Esci.

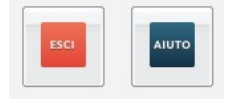